# Navigating Benelogic

- The web address is [https://stanfordhrp.benelogic.com.](https://stanfordhrp.benelogic.com/)
- User ID is whatever comes before @stanford.edu, i.e. [denise17@stanford.edu](mailto:denise17@stanford.edu) user id would be denise17
- Initial login password is first name of user plus 2016, i.e. Denise Livengood would be Denise2016 (first initial of first name is capitalized password is case sensitive)
- You will be required to change password and set security questions and answers

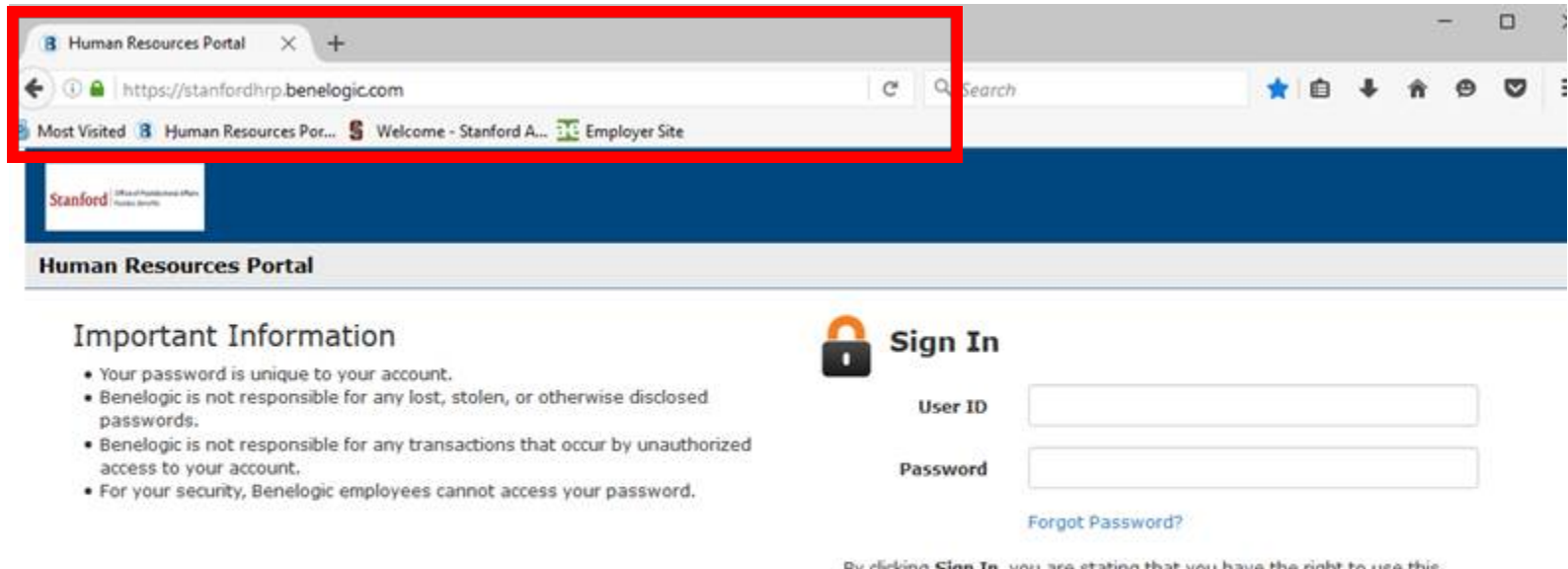

By clicking Sign In, you are stating that you have the right to use this system and the account is assigned to you. Unauthorized use of this system, including accessing an account not assigned to you, is prohibited and may be prosecuted under the law.

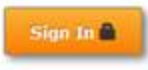

Once logged in, you will see a menu bar with various tabs. You will hover over the PTA tab and choose one of the two options.

- Monthly PTA Maintenance allows you to set the PTA for the current month
- PTA Number Maintenance allows you to create new PTAs to assign to postdocs

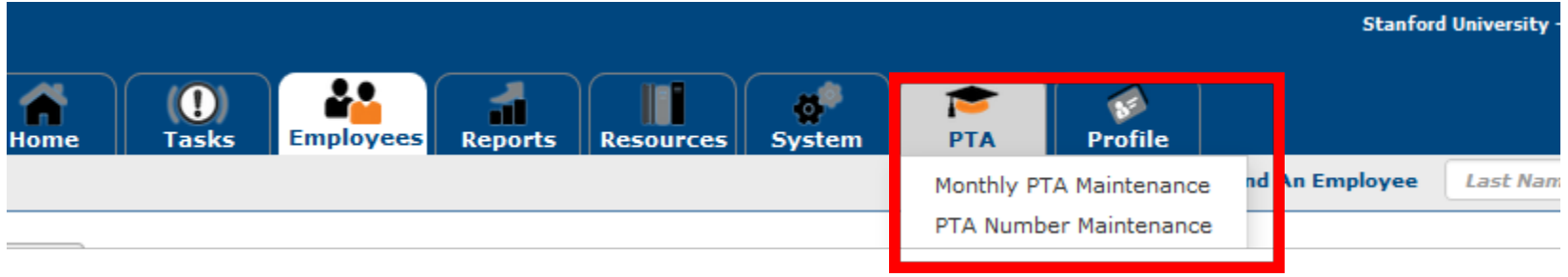

### **Monthly PTA Maintenance**

• Unknown whether the location is set to match your permitted location assignments. If not, you will click on the down arrow and choose the location you want then click Filter.

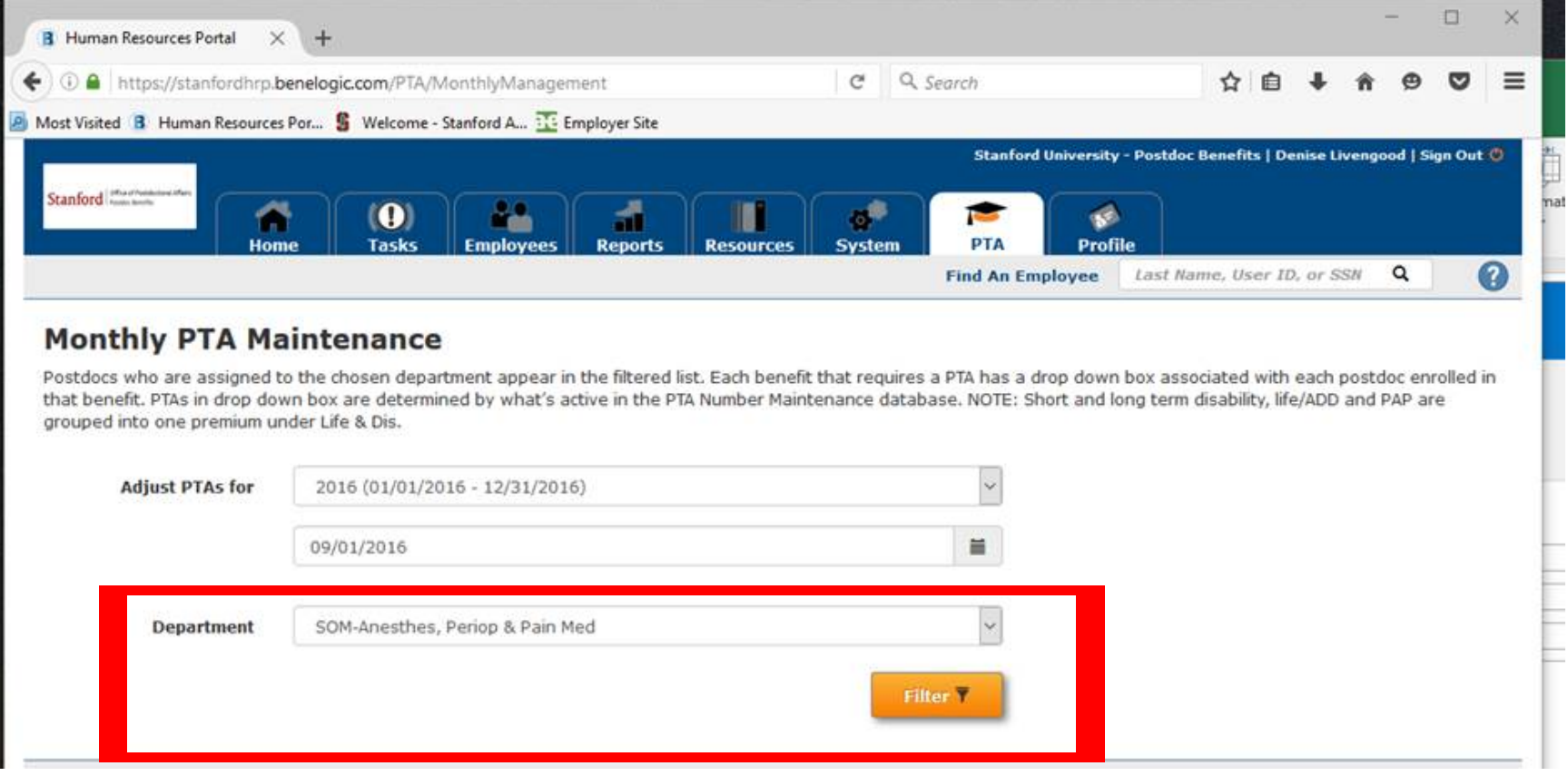

- The list of your postdocs will appear
- You can change the number of rows to display by adjusting the count
- You change PTA by clicking the arrow next to the premium amount
- If you need to change the PTA, and you don't see it in the dropdown list, you will need to create it in PTA Number Maintenance
- Click Save after making changes
- You can export the list of postdocs and the associated PTAs into an Excel spreadsheet by clicking the Export button

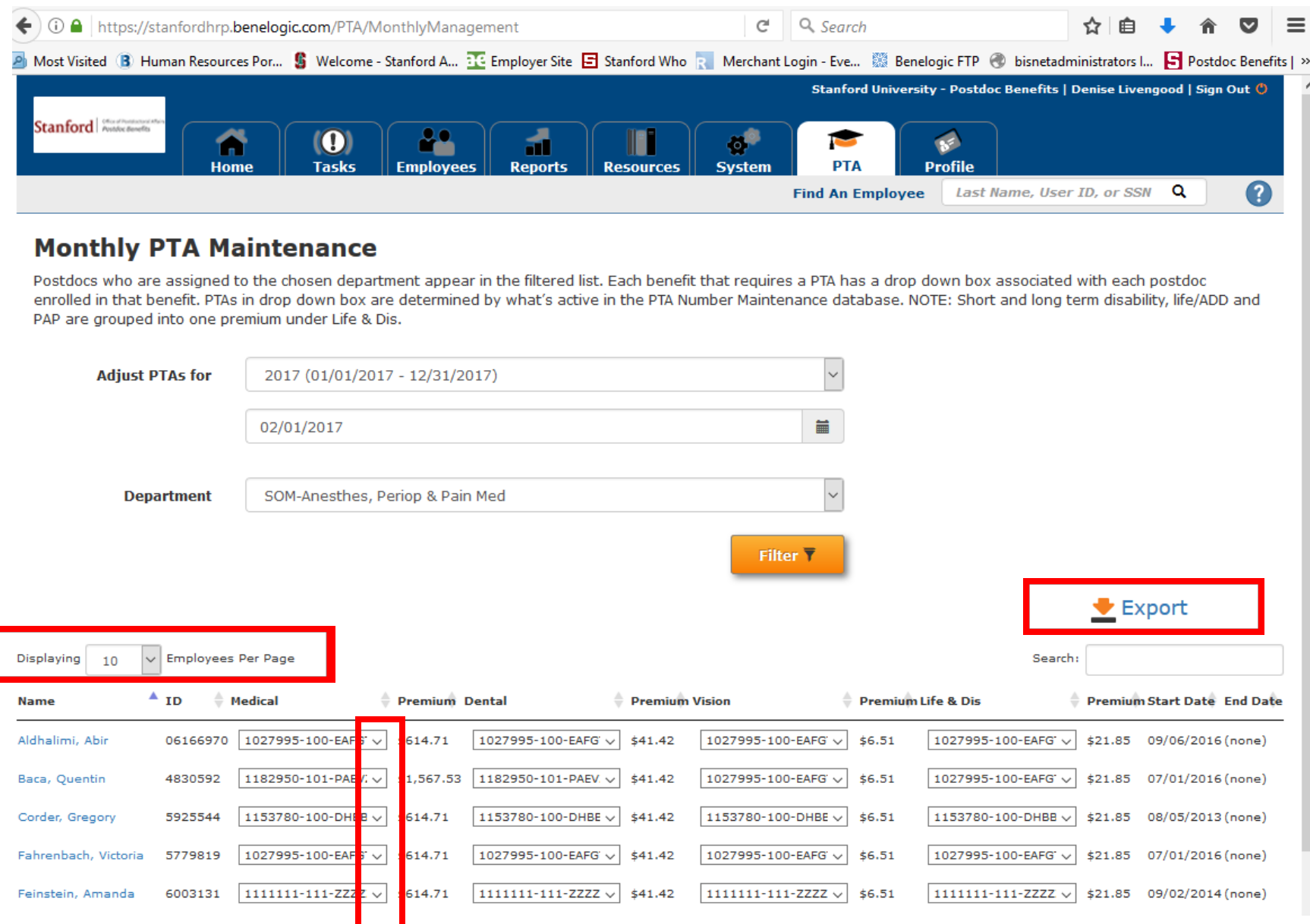

## **PTA Number Maintenance**

- New PTAs are created in this screen
- Current PTAs can be edited from this screen
- PTAs that are no longer in use can be archived

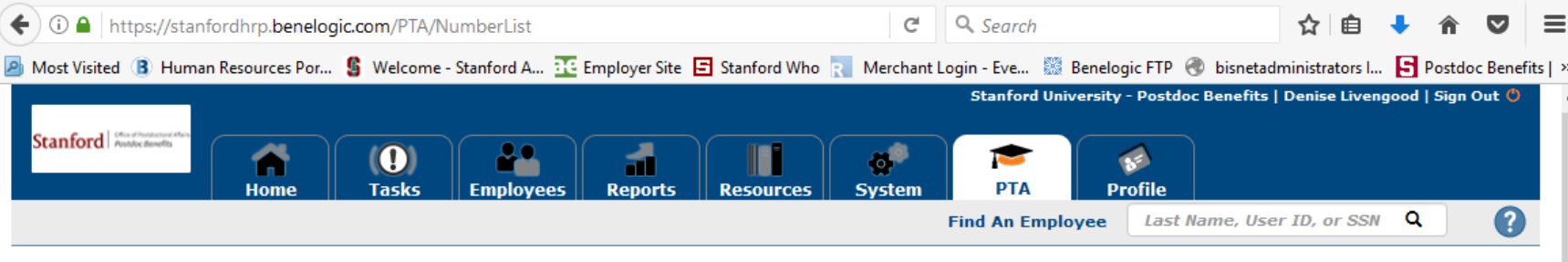

# **PTA Number Maintenance**

Listing of all Project Task Awards created under a specific Department. To edit an existing PTA, click on a row. To add one, click Add New PTA.

**Department** 

SOM-Anesthes, Periop & Pain Med

**Include Archived PTAs**  $\Box$ 

Add New PTA

 $\ddot{\ }$ 

Displaying 10 v | PTA Numbers Per Page

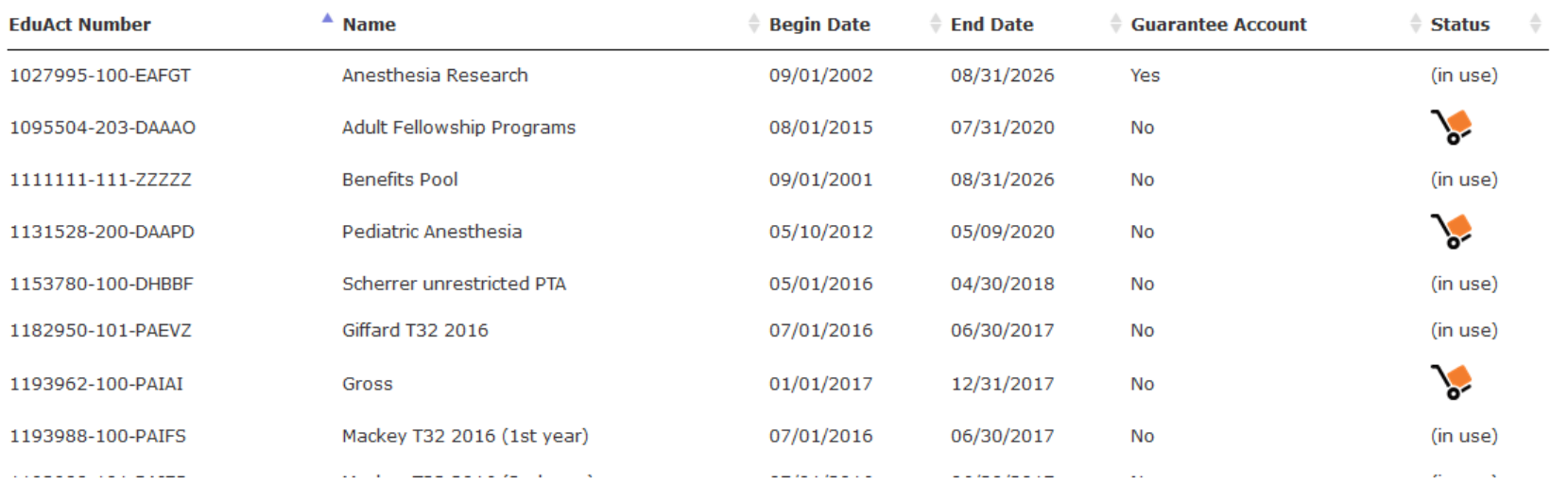

#### **Modifying a PTA**

Within the available list, click on the name of the PTA you want to edit. The following screen will open up

## **Modify an Existing PTA**

Fill out the form below to modify the PTA, and then click Save.

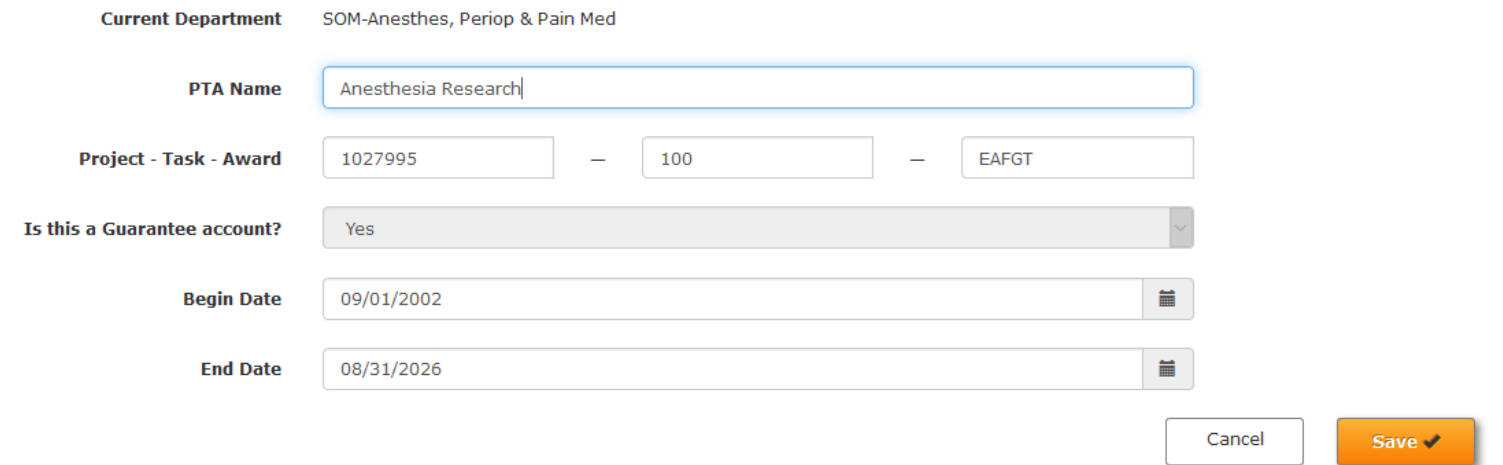

You can:

- Change the name
- Update the P, T and A
- Adjust the dates (you will not be able to adjust the Begin Date to a later date if you have previously used it with the current Begin Date)
- Click Save when Finished

#### **To create a new PTA**

Click on "Add a new PTA

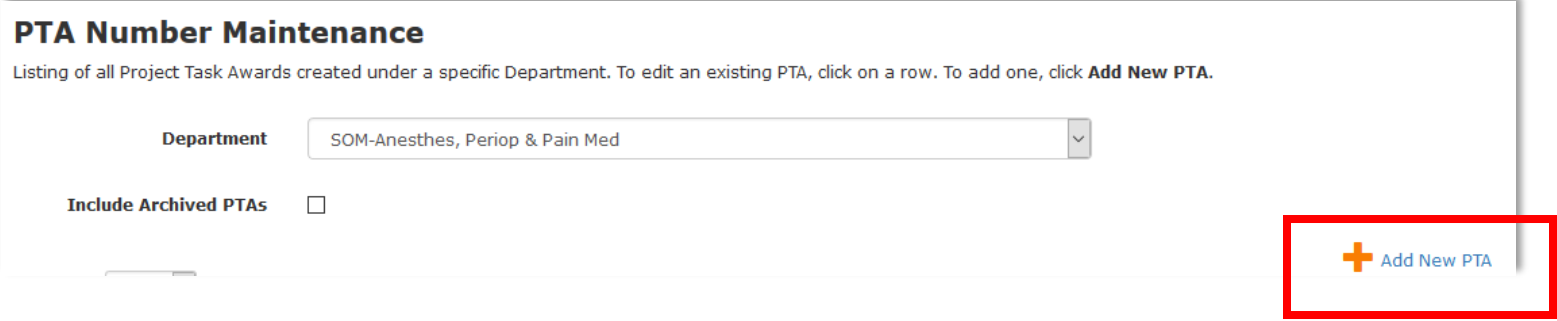

# **Add New PTA**

Fill out the form below to add a new PTA, and then click Save.

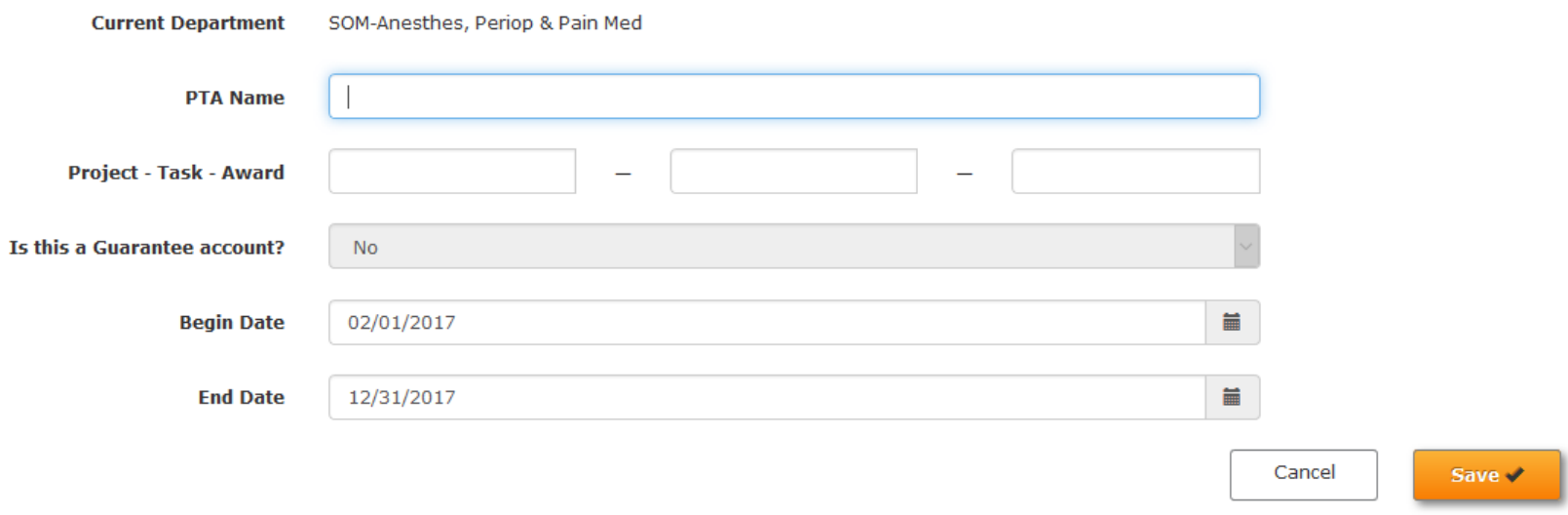